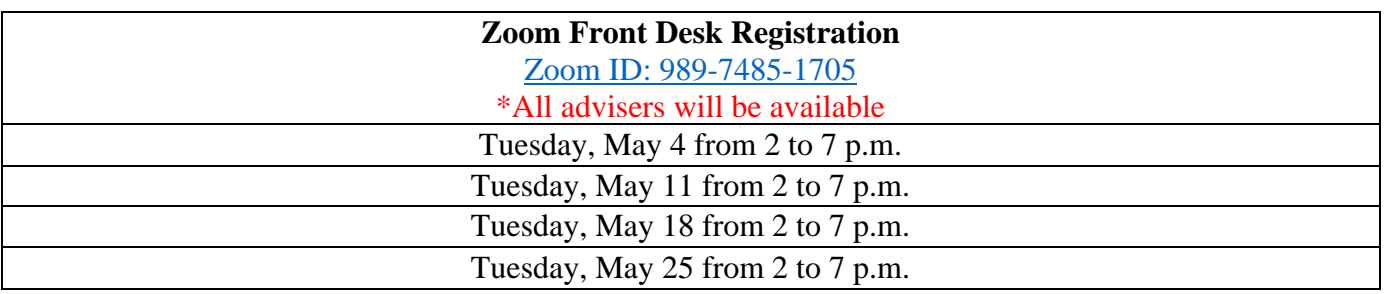

## **Summer and Fall 2021 Express Registration Schedule**

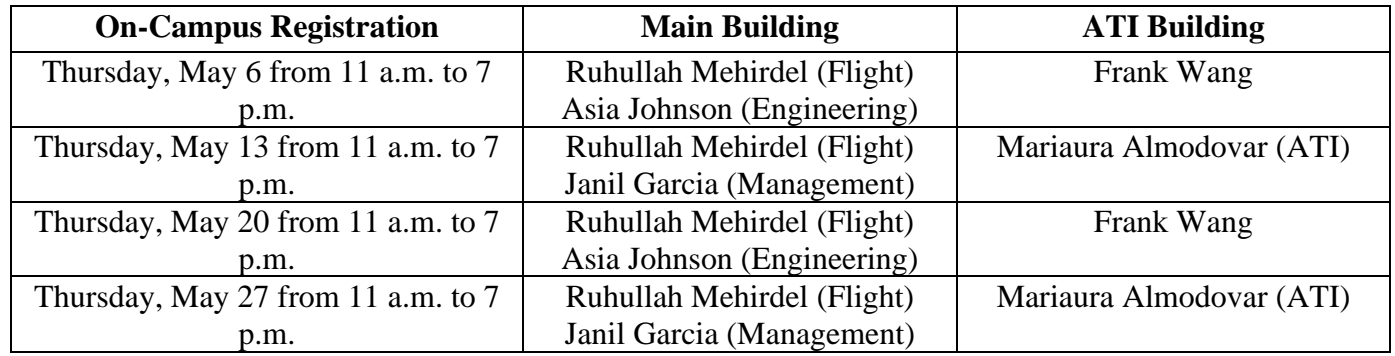

## **How to Sign Up for an Appointment With Your Adviser:**

- 1. Log into Starfish
- 2. On your home page click on the 3 blue dots to the right of your adviser's name
- 3. Click schedule
- 4. Click the drop down next to advising
- 5. Select the type of appointment you are seeking (Please be sure you choose the best modality for you: in person or via Zoom)
- 6. Click continue
- 7. Select the time and date that works best for you (You can change the view of the week by using the calendar feature on the left side of the page)
- 8. Click continue
- 9. Leave a note for your adviser if you feel it is helpful for your appointment
- 10. Click confirm

## **Registration Process – Making Your Schedule**

Prior to making your schedule, gather your curriculum sheet (available in the Vaughn Portal) and your Degree Audit (on Sonis). You should then make a Zoom appointment with your adviser through Starfish; you will need your adviser to lift your online registration hold.

The curriculum sheet and DA Report will both list the courses required for your degree. The curriculum sheet is helpful as it provides a recommended sequence for taking your courses, and most importantly states which courses have prerequisites. A prerequisite is course that must be taken before you can enroll in a higher-level course.

It is advised to map out or highlight on the curriculum sheet, or DA report, which classes you want to register for prior to logging in to make your schedule.

## **What you need:**

- **Your DA Report**
- **Curriculum sheet**
- **Access to the internet**
- **Access to SONIS/ Registration form**

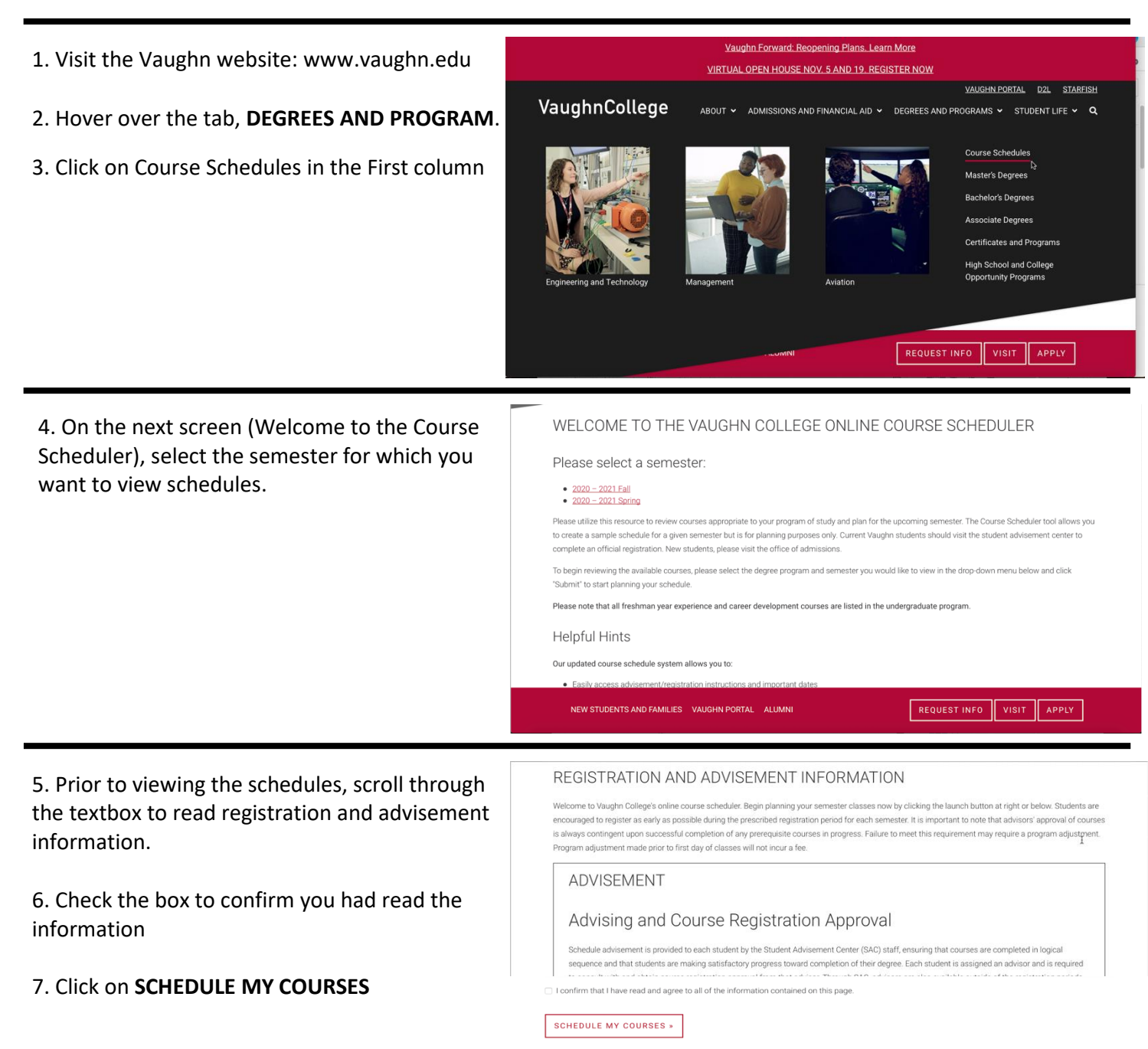

ADVISEMENT AND REGISTRATION CALENDAR

Now you are at the Course Scheduler.

8. You can filter your course search by Course Type, Department, Online or Day.

9. If you know the course you want to search for, enter it in the Box under Course Code.

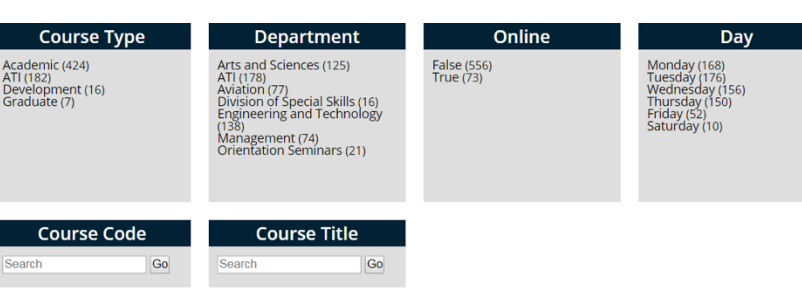

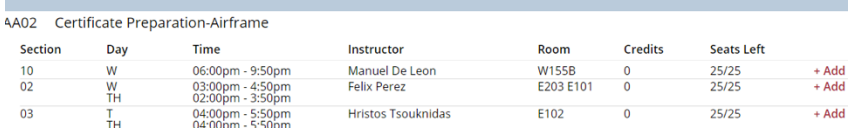

Online

Day

Print

10. When you see the section you would like to register for, click on **+Add**.

11. As you add courses, a pop up will appear if you try to add a course that has a time conflict with another, or if you try to add a course twice.

12. When you are done adding courses, click on **Print.**

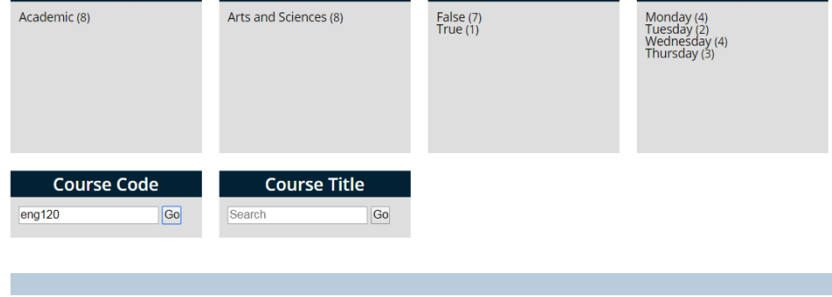

**Department** 

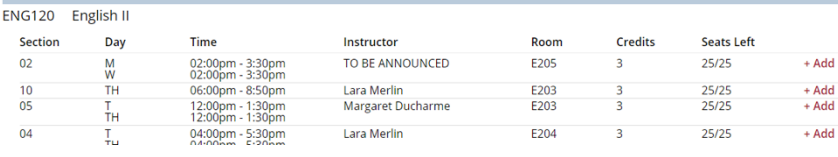

Thursday

9:00am - 10:30am<br>PHY220 Physics II

12:00pm - 1:50pm<br>MAT120 Calculus

Friday

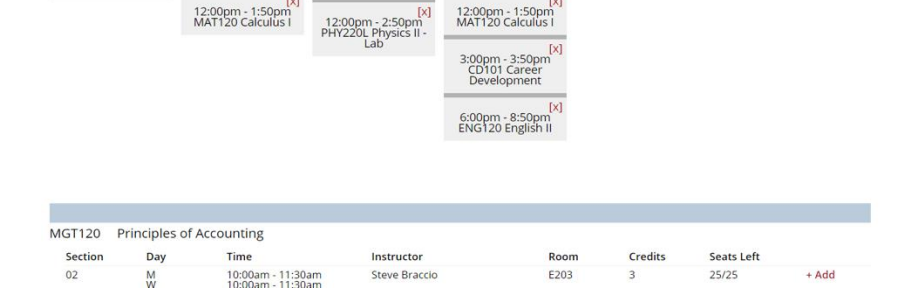

10:00am - 11:30a<br>MGT120 Principle<br>Accounting

9:00am - 10:30am<br>PHY220 Physics II

[x]<br>12:00pm - 1:50pm<br>MAT120 Calculus I

13. When you click print, you are given a screen with your schedule and list of your courses with all the important information for registration—section and credits.

14. The course, section and credits are what is essential to transfer onto your registration form.

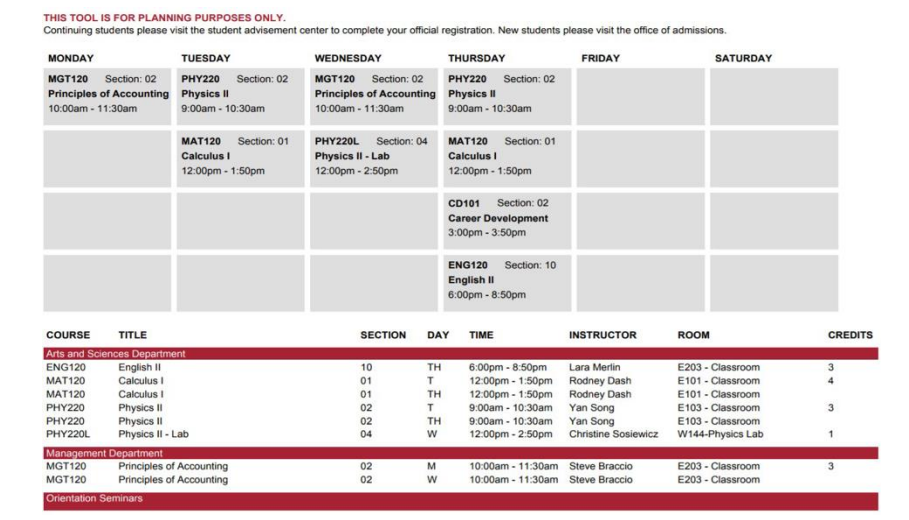

CREATING YOUR SCHEDULE DOES NOT ENROLL YOU IN THE COURSES. THE REGISTRATION MUST BE APPROVED BY YOUR ADVISER, STUDENT ACCOUNTS, FINANCIAL AID, AND THEN PROCCESSED BY THE REGISTRAR'S OFFICE.

**Course Type** 

10:00am - 11:30am<br>MGT120 Principles of